# ZyWall USG 110 Konfigurationsanleitung

Ausgabedatum 8.2017, Dokumentversion 1.0 © 2017 UPC Schweiz GmbH

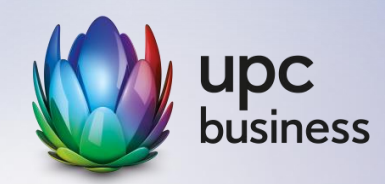

# **1. Konfigurationsanleitung**

**Bitte beachten Sie, dass dies nur eine Beispielanleitung ist und je nach Netzwerkkonstellationen und Software-Versionen andere Einstellungen, insbesondere im Bereich des SIP-ALG's, benötigt werden.**

## **1.1 SIP ALG**

Klicken Sie auf Konfiguration -> Netzwerk -> ALG und tragen Sie folgende Daten ein.

- Aktivieren Sie SIP ALG
- Deaktivieren Sie SIP Transformations
- Aktivieren Sie Enable Configure SIP Inactivity Timeout
- Tragen Sie bei SIP Media Inactivity Timeout 600 Sekunden ein
- Tragen Sie bei SIP Singaling Inactivity Timeout 1800 Sekunden ein
- Tragen Sie bei SIP Signaling Port die Ports 5060 und 5061 ein
- Aktivieren Sie die beiden Restrict-Parameter

#### **SIP Settings**

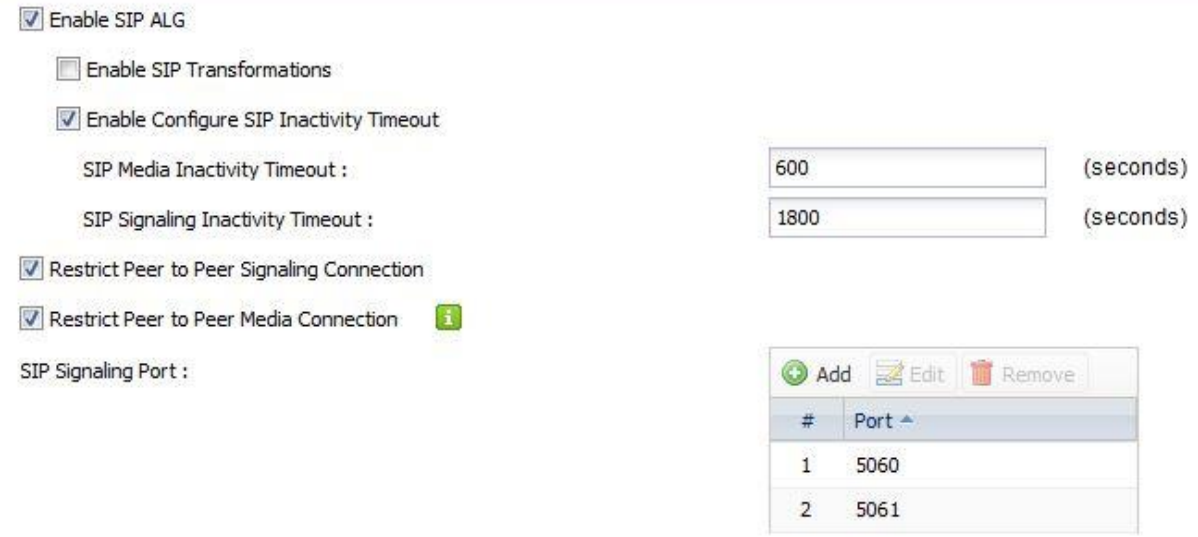

#### **Wichtig:**

**Diese Einstellung ist generell funktionsfähig, kann jedoch in Abhängigkeit der eingesetzten Hardund Software nicht optimal eingestellt sein. Sollten Probleme (z.B. im Ringruf klingeln nie alle Geräte) auftreten, so passen Sie die Einstellung an, indem Sie sämtliche Möglichkeiten (ALG deaktivieren, SIP Transformation deaktivieren, usw.) testen. Die unterschiedlichen ZyWALL-Modelle können ebenfalls andere Einstellungen benötigen.**

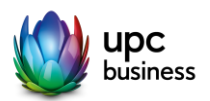

### **1.2 Regeln erstellen**

#### **1.2.1 Adressen erstellen**

Klicken Sie auf Object -> Address. Erstellen Sie eine Regel für alle e-fon IP-Ranges gemäss dem nachfolgendem Link.

<http://web.e-fon.ch/otrs/public.pl?Action=PublicFAQZoom;ItemID=40>

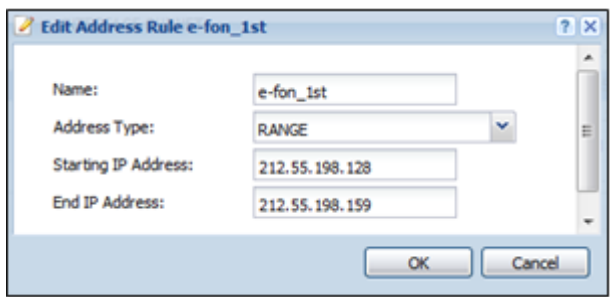

Unter Object -> Address -> Address Group können Sie die erstellten Ranges zu einer Gruppe zusammenfügen und einen beliebigen, jedoch aussagekräftigen Namen geben.

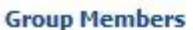

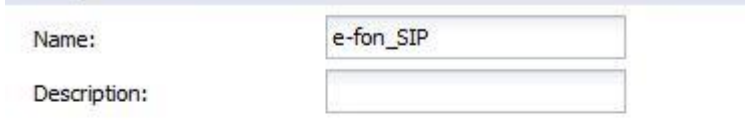

#### **Member List**

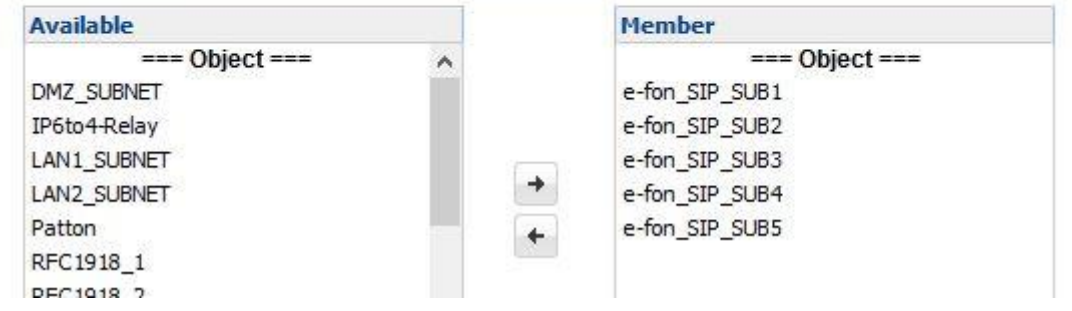

Wählen Sie aus der Liste Available die neu erstellten IP-Ranges aus und klicken auf den Pfeil Nach Rechts verschieben um die Adressen zu einer Gruppe zusammenzufassen.

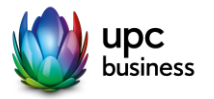

#### **1.2.2 Ports öffnen**

Klicken Sie auf Object -> Services. Eröffnen Sie je eine Regel für beide nachfolgenden Port-Ranges.

#### **UDP 5060-5061**

#### **UDP 10'000 – 20'000**

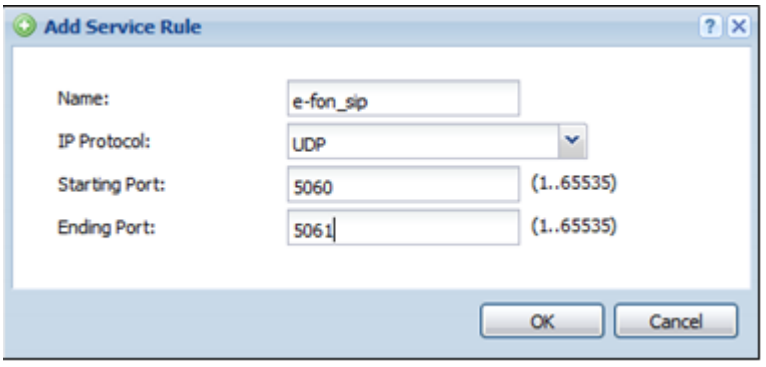

Unter Object -> Services -> Service Group können Sie die beiden erstellten Ranges zu einer Gruppe zusammenfügen und einen beliebigen, jedoch aussagekräftigen Namen geben.

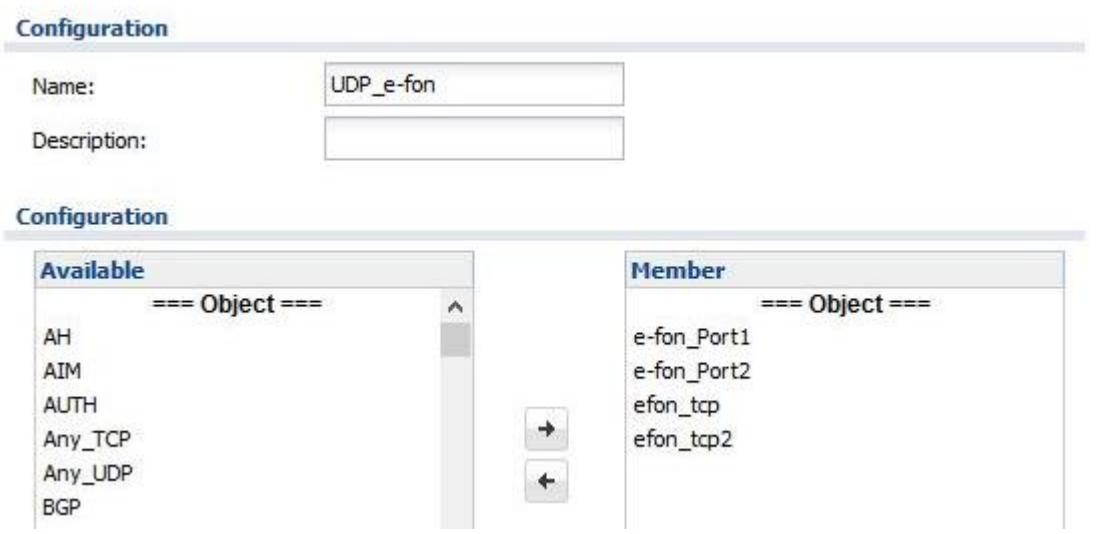

Wählen Sie aus der Liste Available die neu erstellten Port-Objekte aus und klicken auf den Pfeil Nach Rechts verschieben um die Ports ebenfalls zu einer Gruppe zusammenzufassen.

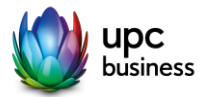

#### **1.2.3 Firewall-Regel erstellen**

Erstellen Sie eine Regel für LAN to WAN und von WAN to LAN und benutzen Sie die bereits erstellten Gruppen bezüglich IP-Ranges und Ports.

#### WAN to LAN

Source: Adressgruppe gemäss Punkt 1.2.1 Service: Portgruppe gemäss Punkt 1.2.2 Access: allow

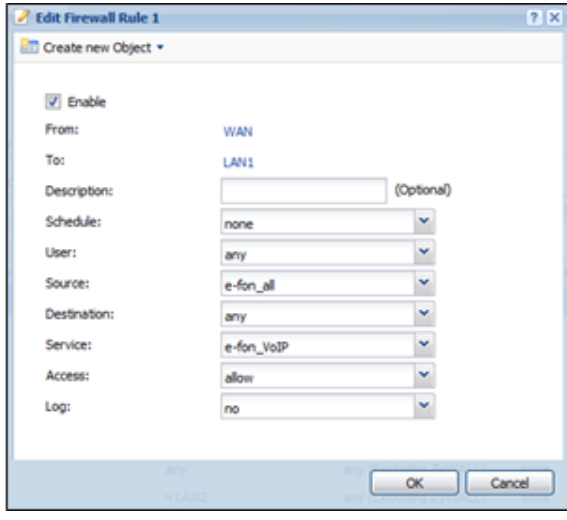

LAN to WAN Dest: Adressgruppe gemäss Punkt 1.2.1 Service: Portgruppe gemäss Punkt 1.2.2 Access: allow

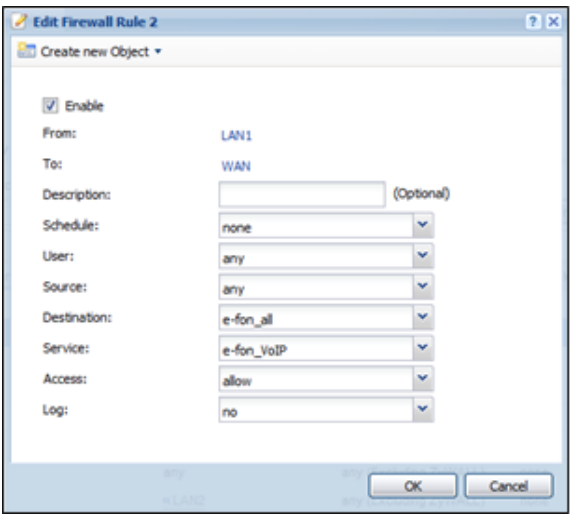

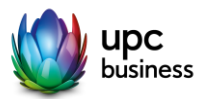